# 

# tutorialspoint SIMPLY EASY LEA RNING

# www.tutorialspoint.com

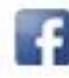

https://www.facebook.com/tutorialspointindia

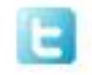

https://twitter.com/tutorialspoint

# **About the Tutorial**

SAS is a leader in business analytics. Through innovative analytics, it caters to business intelligence and data management software and services. SAS transforms data into insight which can give a fresh perspective to business.

Unlike other BI tools available in the market, SAS takes an extensive programming approach to data transformation and analysis rather than a drag-drop-connect approach. This makes it stand out from the crowd with enhanced control over data manipulation. SAS has a very large number of components customized for specific industries and data analysis tasks.

### **Audience**

This tutorial is designed for all those readers who want to read and transform raw data to produce insights for business using SAS. Readers who aspire to become Data Analysts or Data Scientists can also draw benefits from this tutorial.

### **Prerequisites**

Before proceeding with this tutorial, you should have a basic understanding of Computer Programming terminologies. A basic understanding of any of the programming languages will help you understand the SAS programming concepts. Familiarity with SQL will be an added benefit.

# **Disclaimer& Copyright**

Copyright 2016 by Tutorials Point (I) Pvt. Ltd.

All the content and graphics published in this e-book are the property of Tutorials Point (I) Pvt. Ltd. The user of this e-book is prohibited to reuse, retain, copy, distribute or republish any contents or a part of contents of this e-book in any manner without written consent of the publisher.

We strive to update the contents of our website and tutorials as timely and as precisely as possible, however, the contents may contain inaccuracies or errors. Tutorials Point (I) Pvt. Ltd. provides no guarantee regarding the accuracy, timeliness or completeness of our website or its contents including this tutorial. If you discover any errors on our website or in this tutorial, please notify us at [contact@tutorialspoint.com.](mailto:contact@tutorialspoint.com)

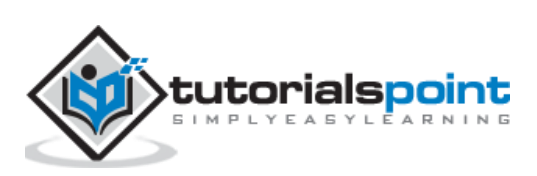

i

# **Table of Contents**

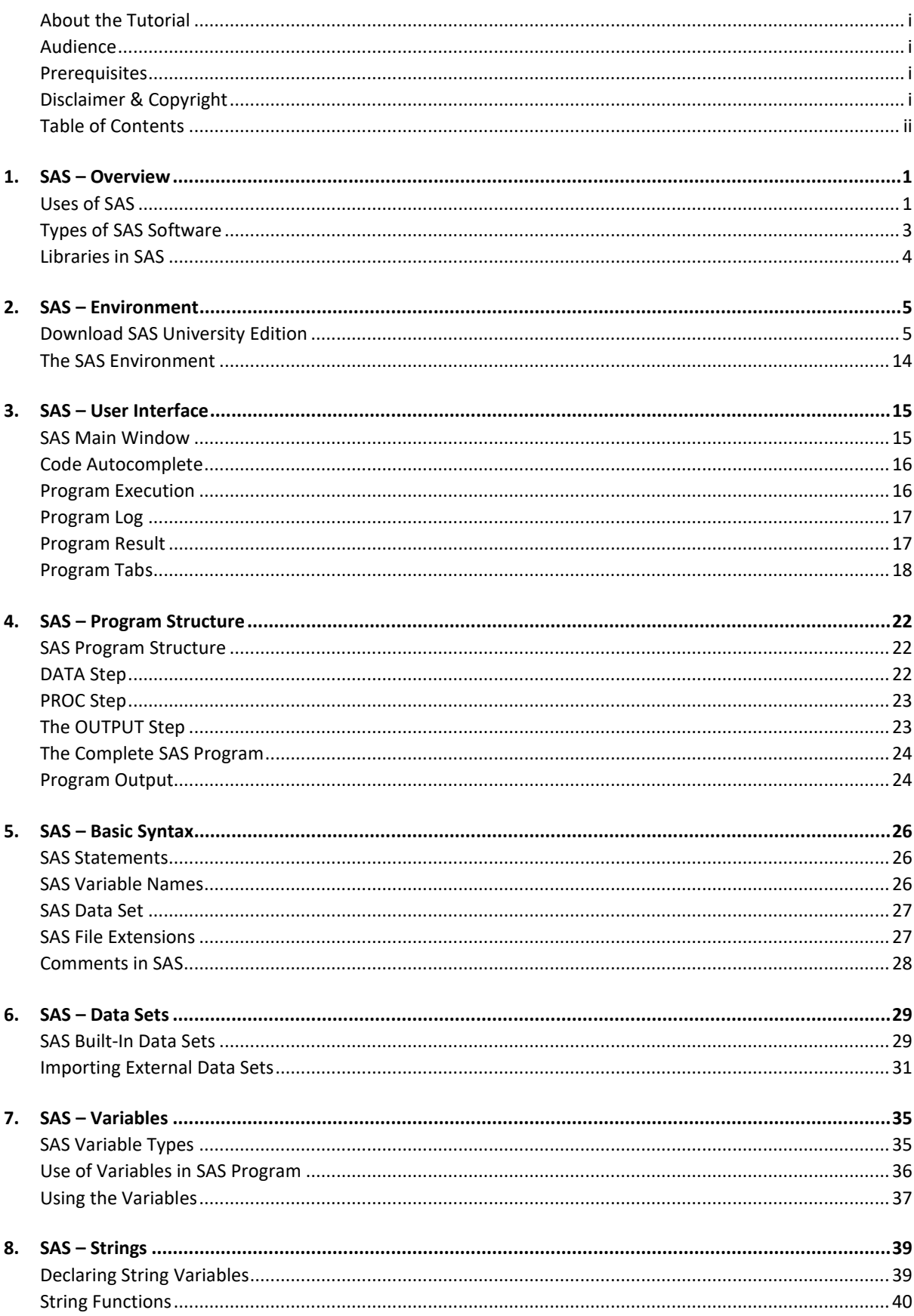

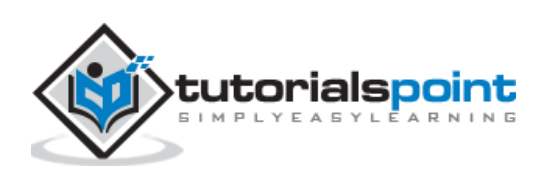

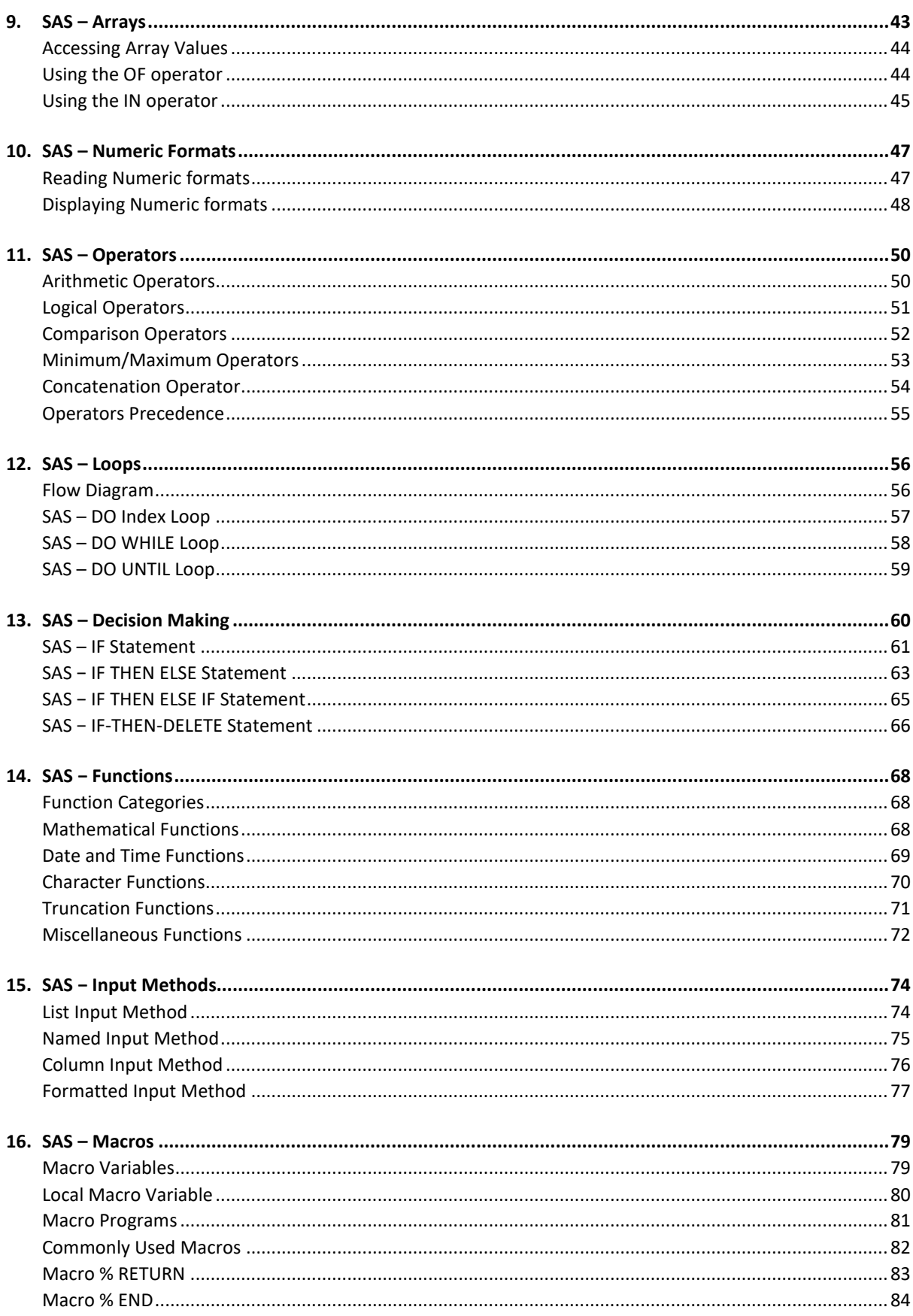

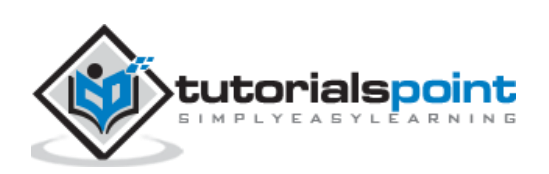

iii

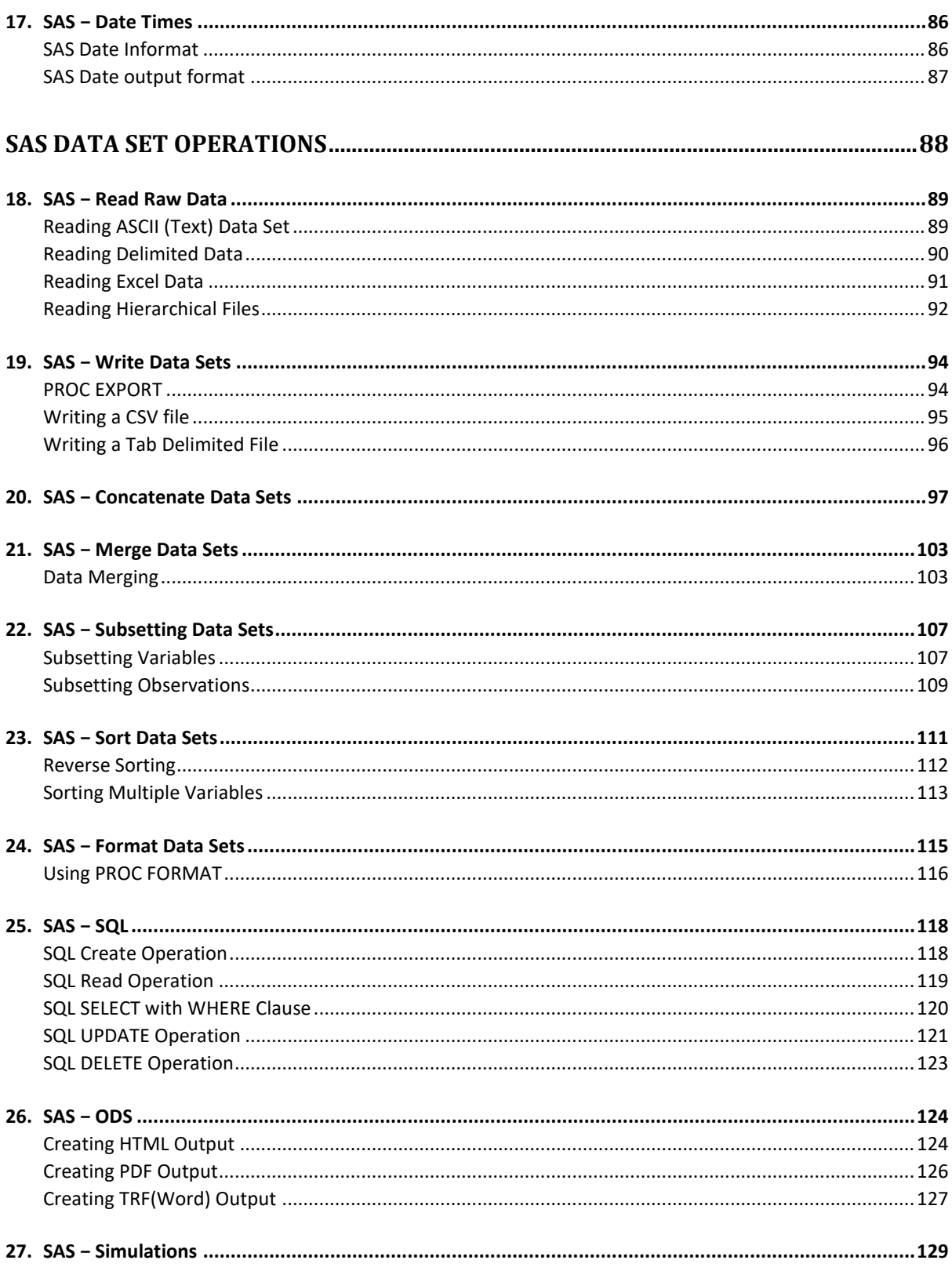

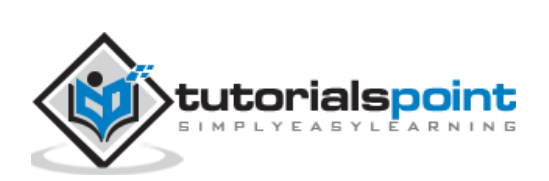

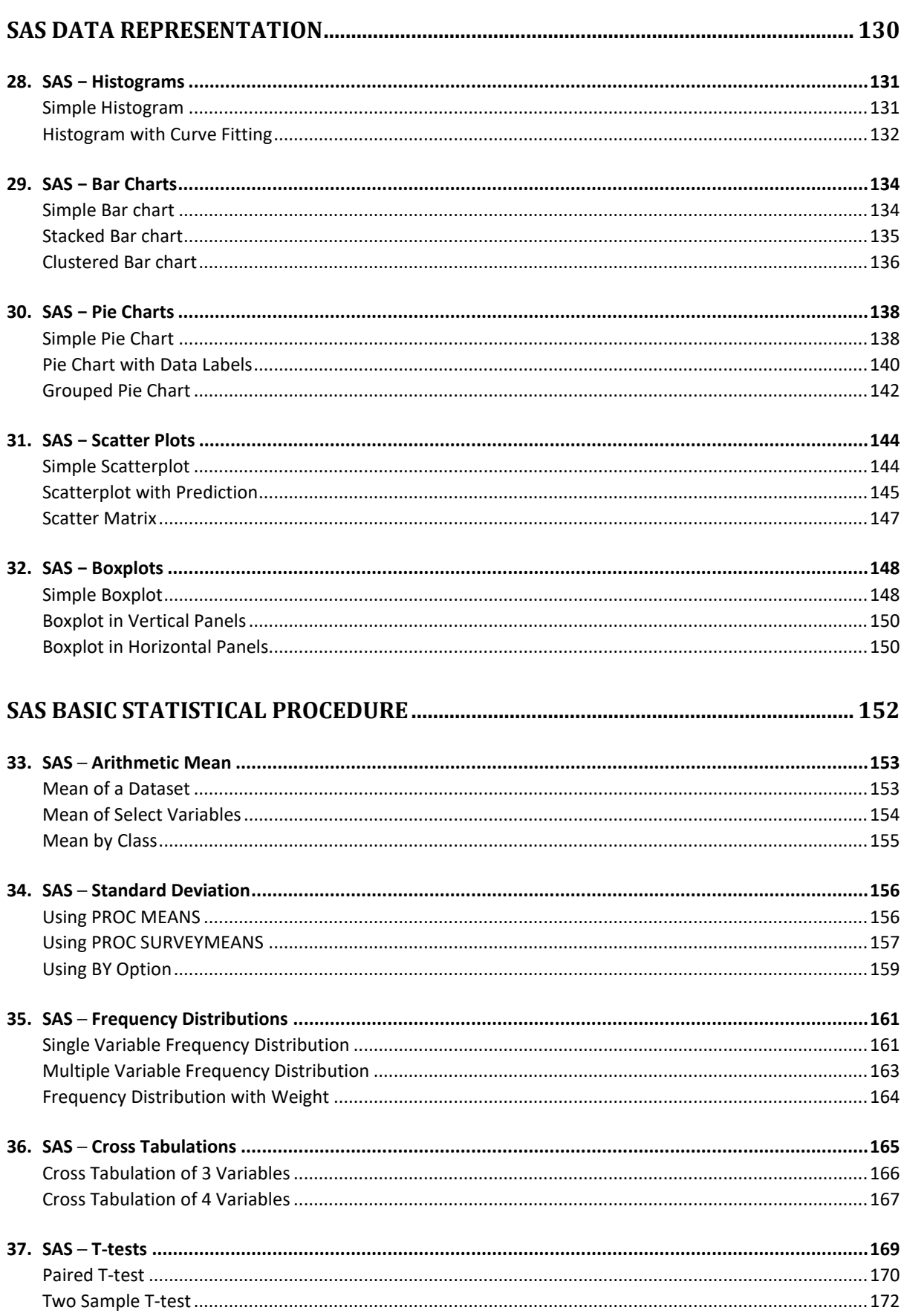

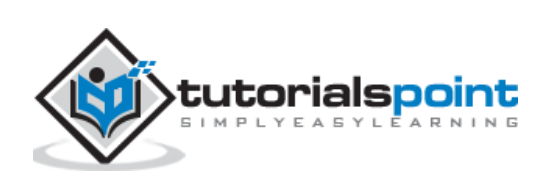

 $\mathsf{v}$ 

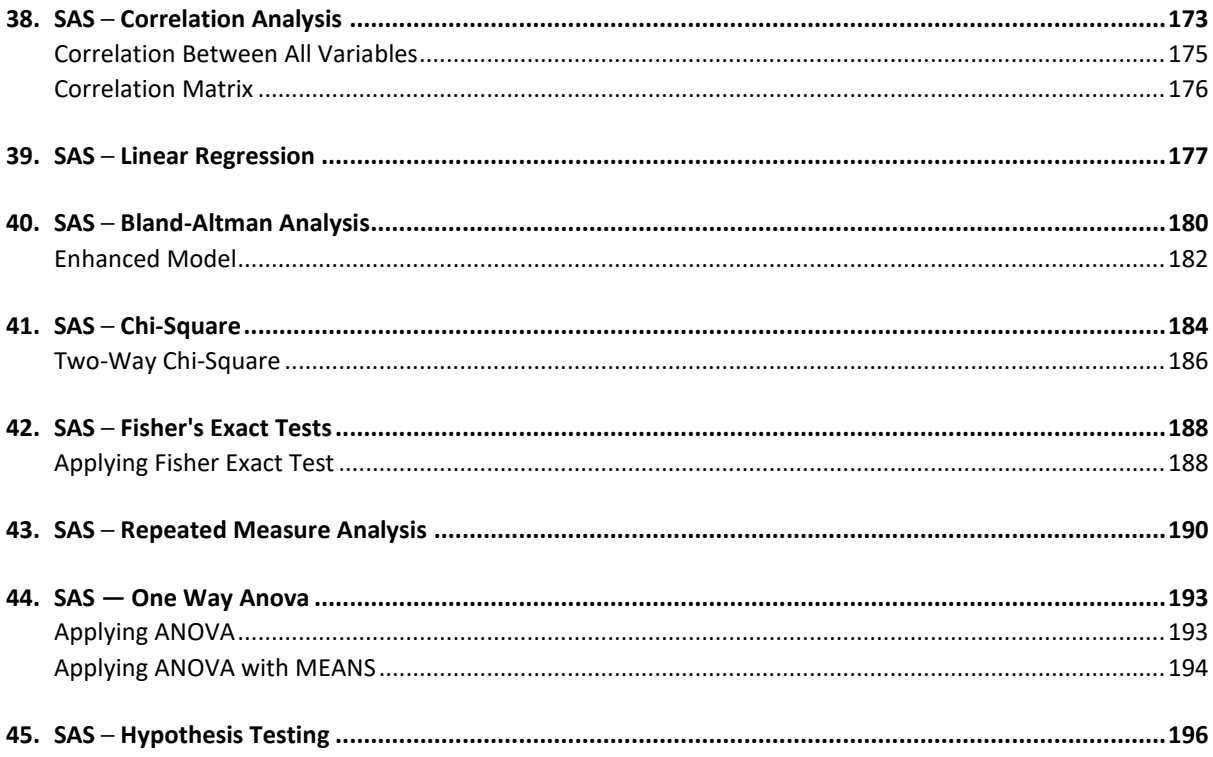

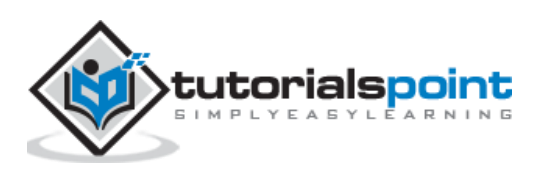

# **1. SAS –Overview**

**SAS** stands for **Statistical Analysis Software**. It was created in the year 1960 by the SAS Institute. From 1st January 1960, SAS was used for data management, business intelligence, Predictive Analysis, Descriptive and Prescriptive Analysis etc. Since then, many new statistical procedures and components were introduced in the software.

With the introduction of JMP (Jump) for statistics, SAS took advantage of the **graphical user interface** (GUI) which was introduced by the Macintosh. Jump is basically used for applications like Six Sigma, designs, quality control and engineering and scientific analysis.

SAS is platform independent which means you can run SAS on any operating system either Linux or Windows. SAS is driven by SAS programmers who use several sequences of operations on the SAS datasets to make proper reports for data analysis.

Over the years SAS has added numerous solutions to its product portfolio. It has solution for Data Governance, Data Quality, Big Data Analytics, Text Mining, Fraud management, Health science etc. We can say that SAS has a solution for every business domain.

To have a glance at the list of products available you can visit **[SAS Components](http://www.sas.com/en_in/software/all-products.html)**.

# Uses of SAS

SAS is basically worked on large datasets. With the help of SAS software, you can perform various operations on data. Some of the operations include:

- Data management
- Statistical analysis
- Report formation with perfect graphics
- Business planning
- Operations research and project management
- Quality improvement
- Application development
- Data extraction
- Data transformation
- Data updation and modification

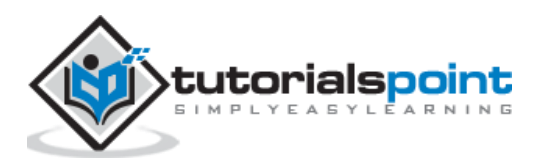

If we talk about the components of SAS, then more than 200 components are available in SAS.

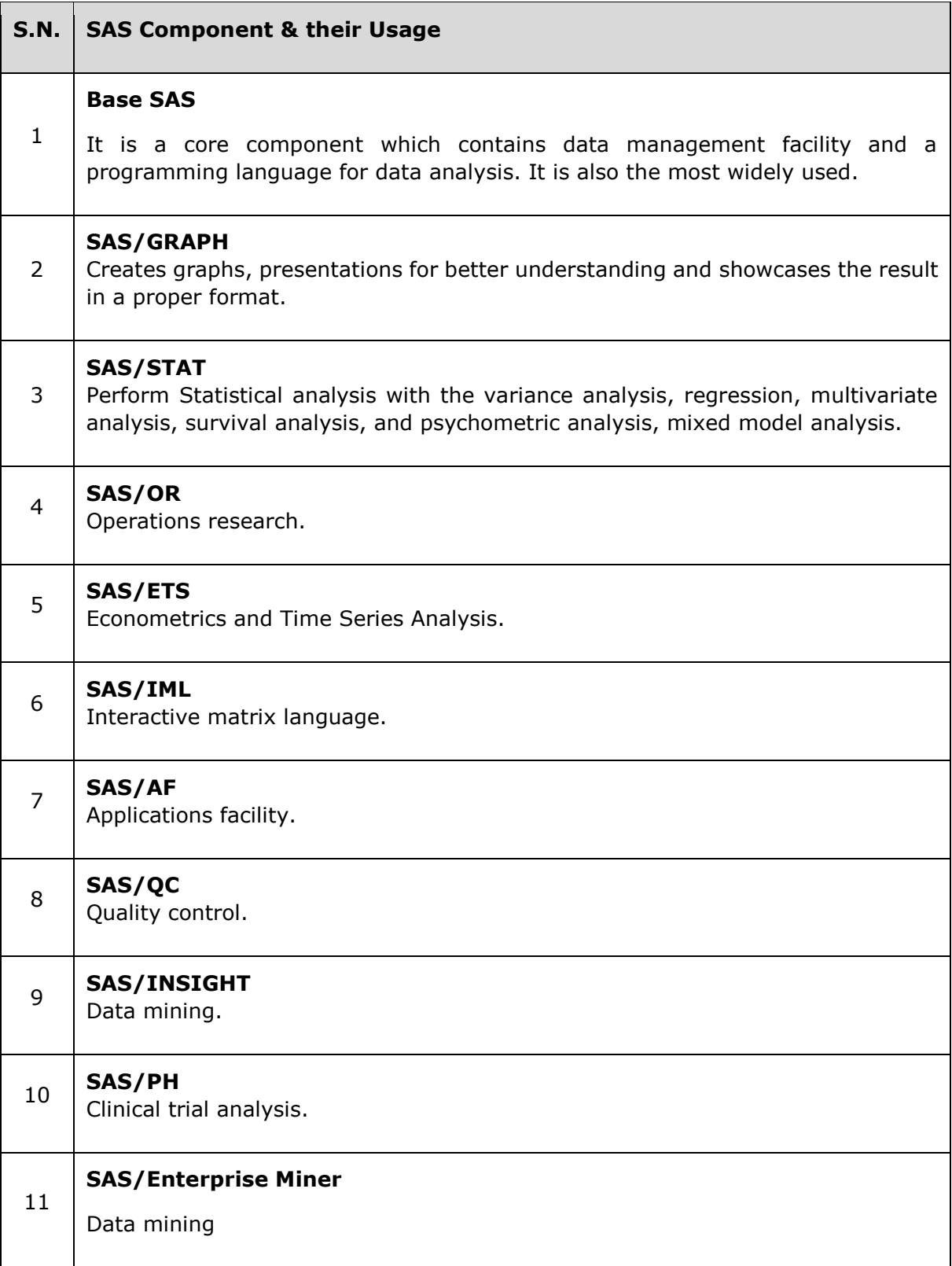

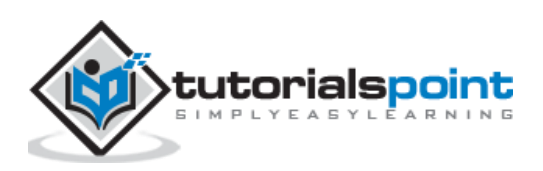

Let us now understand the different types of SAS software.

- Windows or PC SAS
- SAS EG (Enterprise Guide)
- SAS EM (Enterprise Miner i.e. for Predictive Analysis)
- SAS Means
- SAS Stats

We use Windows SAS in large organizations and also in training institutes. A few organizations also use Linux but there is no graphical user interface so you have to write code for every query. In Window SAS, there are a lot of utilities available that help the programmers and also reduce the time of writing the codes.

A SaS Window has 5 parts.

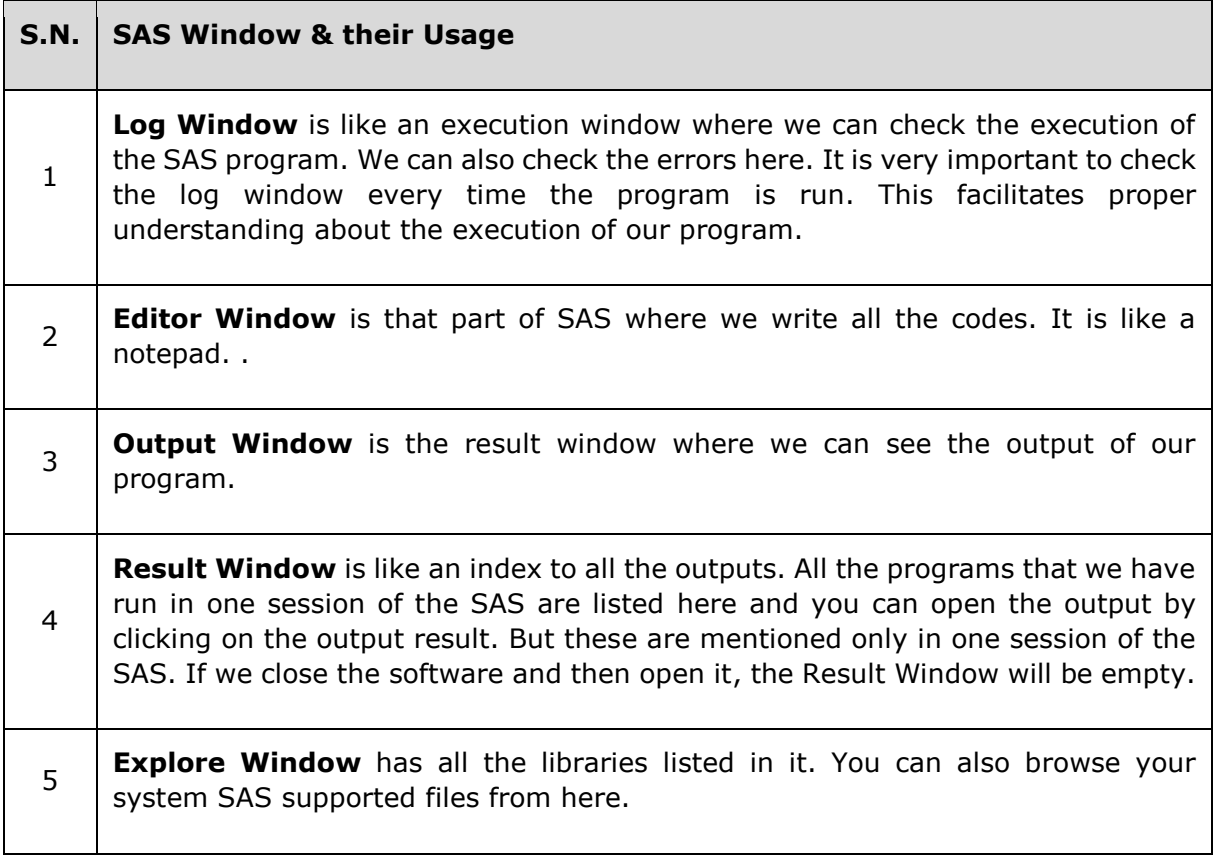

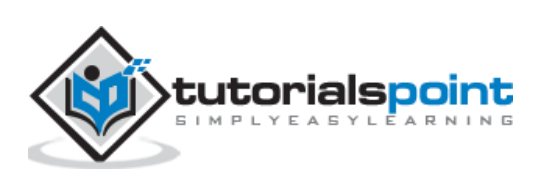

# **Libraries in SAS**

Libraries are storage locations in SAS. You can create a library and save all the similar programs in that library. SAS provides you the facility to create multiple libraries. A SAS library is only 8 characters long.

There are two types of libraries available in SAS:

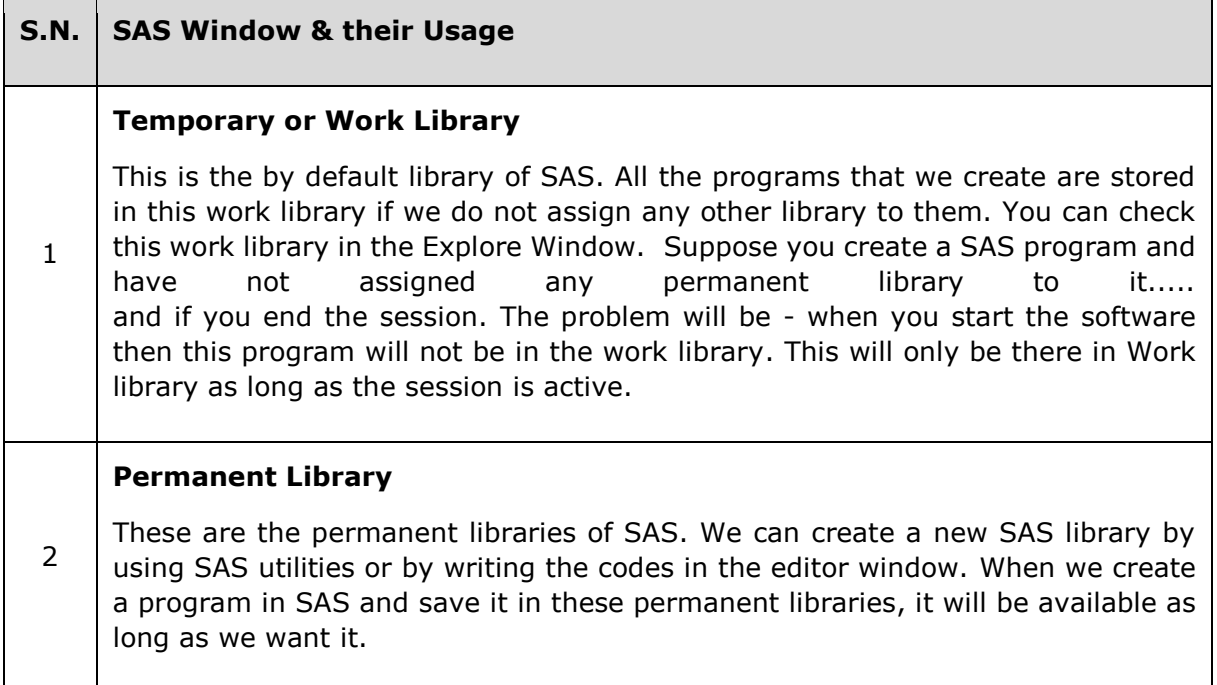

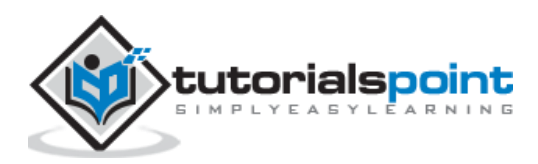

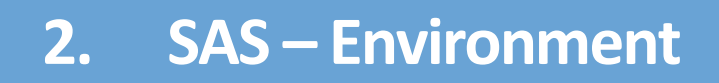

SAS Institute Inc. has released a free **SAS University Edition.** This provides a platform for learning SAS programming. It provides all the features that you need to learn in BASE SAS programming which in turn enables you to learn any other SAS component.

The process of downloading and installing SAS University Edition is very simple. It is available as a virtual machine which needs to be run on a virtual environment. You need to have virtualization software already installed in your PC before you can run the SAS software. In this tutorial, we will be using **VMware**. The following are the details of the steps to download, setup the SAS environment and verify the installation.

# **Download SAS University Edition**

**SAS University Edition** is available for download at the URL [SAS University Edition.](https://www.sas.com/en_us/software/university-edition/download-software.html) Please scroll down to read the system requirements before you begin the download. The following screen appears on visiting this URL.

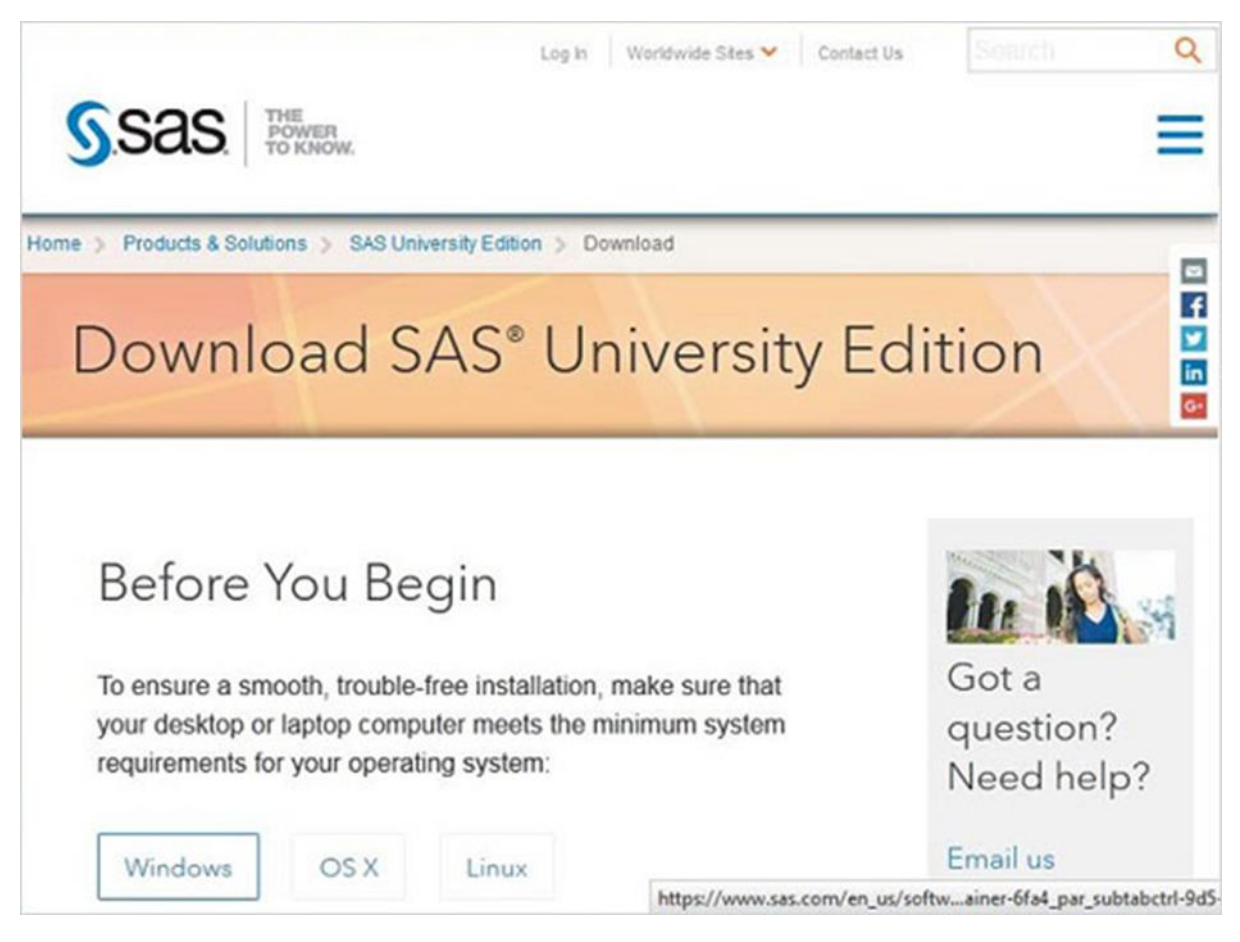

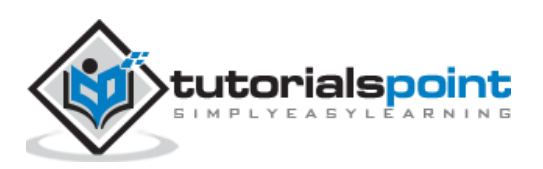

### **Setup virtualization software**

Scroll down on the same page to locate the installation step 1. This step provides the links to get the suitable virtualization software. In case you already have any one of these software installed in your system, you can skip this step.

Step 1: Make sure you have a compatible virtualization software package.

Because SAS University Edition is a virtual application (or vApp), you need virtualization software to run it. If you don't already have a compatible virtualization software package, download one using the links below.

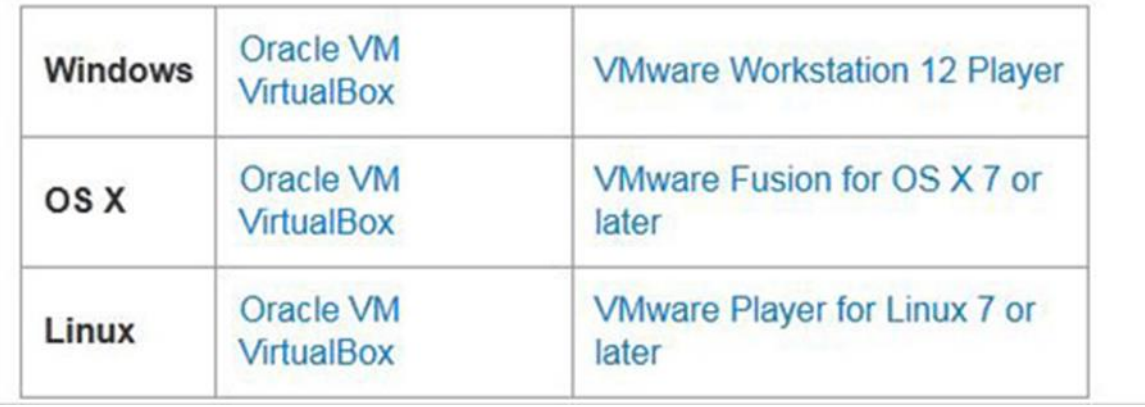

![](_page_12_Picture_5.jpeg)

### **Quick start virtualization software**

In case you are completely new to the virtualization environment, you can familiarize yourself with it by going through the following guides and videos available as step 2. You can skip this step in case you are already familiar.

Step 2: Get the Quick Start Guide (PDF or video) for your virtualization software package. Don't just *download* the PDF - actually read it. Or watch the video if that's more your thing. Or do both! You'll find a lot of useful info in the Quick Start Guides, including step-by-step instructions. Seriously. You won't regret it. • Oracle VirtualBox Quick Start Guide Download the PDF Watch the video • VMware Player Quick Start Guide Download the PDF Watch the video • VMware Fusion Quick Start Guide Download the PDF Watch the video

![](_page_13_Picture_3.jpeg)

In step 3, you can choose the appropriate version of the SAS University Edition compatible with the virtualization environment you have. It downloads as a zip file with the name similar to unvbasicvapp\_9411005\_vmx\_en\_sp0\_1.zip

![](_page_14_Picture_2.jpeg)

![](_page_14_Picture_3.jpeg)

### **Unzip the Zip file**

The zip file above needs to be unzipped and stored in an appropriate directory. In our case, we have chosen the VMware zip file which shows the following files after unzipping.

![](_page_15_Picture_25.jpeg)

![](_page_15_Picture_4.jpeg)

### **Loading the virtual machine**

Start the VMware player (or workstation) and open the file which ends with an extension. vmx. The following screen appears. Please notice the basic settings like memory and hard disk space allocated to the vm.

![](_page_16_Picture_3.jpeg)

![](_page_16_Picture_4.jpeg)

### **Power on the virtual machine**

Click the **Power on this virtual machine** alongside the green arrow mark to start the virtual machine. The following screen appears.

![](_page_17_Picture_2.jpeg)

![](_page_17_Picture_3.jpeg)

The following screen appears when the SAS vm is in the state of loading after which the running vm gives a prompt to go to a URL location that will open the SAS environment.

![](_page_18_Picture_1.jpeg)

![](_page_18_Picture_2.jpeg)

![](_page_18_Picture_3.jpeg)

### **Starting SAS studio**

Open a new browser tab and load the above URL (which differs from one PC to another). The following screen appears indicating the SAS environment is ready.

![](_page_19_Picture_25.jpeg)

![](_page_19_Picture_3.jpeg)

# **The SAS Environment**

On clicking the **Start SAS Studio,** we get the SAS environment which by default opens in the visual programmer mode as shown in the following screenshot.

![](_page_20_Picture_38.jpeg)

We can also change it to the SAS programmer mode by clicking on the dropdown.

![](_page_20_Picture_39.jpeg)

We are now ready to write the SAS Programs.

![](_page_20_Picture_6.jpeg)

# **3. SAS – User Interface**

SAS Programs are created using a user interface known as **SAS Studio**. In this chapter, we will discuss the various windows of SAS User Interface and their usage.

## **SAS Main Window**

This is the window you see on entering the SAS environment. The **Navigation Pane** is to the left. It is used to navigate various programming features. The **Work Area** is to the right. It is used for writing the code and executing it.

![](_page_21_Picture_4.jpeg)

![](_page_21_Picture_5.jpeg)

# **Code Autocomplete**

This feature helps in getting the correct syntax of the SAS keywords and also provides link to the documentation for the keywords.

![](_page_22_Picture_2.jpeg)

# **Program Execution**

The execution of code is done by pressing the run icon, which is the first icon from left or the F3 button.

![](_page_22_Picture_5.jpeg)

![](_page_22_Picture_6.jpeg)

The log of the executed code is available under the **Log** tab. It describes the errors, warnings or notes about the program's execution. This is the window where you get all the clues to troubleshoot your code.

![](_page_23_Picture_2.jpeg)

# **Program Result**

The result of the code execution is seen in the RESULTS tab. By default, they are formatted as html tables.

![](_page_23_Picture_67.jpeg)

![](_page_23_Picture_6.jpeg)

### End of ebook preview

If you liked what you saw…

Buy it from our store @ **https://store.tutorialspoint.com**

![](_page_24_Picture_3.jpeg)